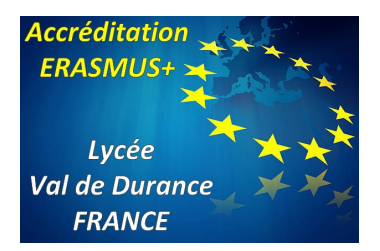

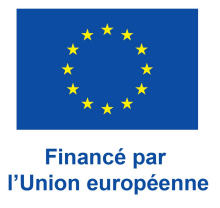

#### **Tutoriel pour monter un TwinSpace Accréditation ERASMUS : 2023-1-FR01-KA121-SCH-000115759** Identifiant de la mobilité : 15759-MOBGRP-00001

Ce document a été élaboré à partir de l'expérience de la création d'un TwinSpace lors d'une mobilité de groupe en Roumanie.

Il comporte des liens plus précis sur certains éléments plus technique. Il existe un groupe qui aide énormément si vous avez des questions : Assistance eTwinning <**[assistance@etwinning.Fr](mailto:assistance@etwinning.Fr)**>

### **Première partie – s'inscrire sur eTwinning**

La plateforme eTwinning est réservée aux personnels des établissements scolaires en Europe. Elle leur permet de communiquer entre eux (en sachant que l'interlocuteur est vraiment une personne d'un établissement scolaire). Elle permet aussi de voir de nombreux projets ERASMUS et TwinSpace.

Pour mieux comprendre : [https://www.etwinning.fr/decouvrir/quest-ce-quun-projet-etwinning/le-ba](https://www.etwinning.fr/decouvrir/quest-ce-quun-projet-etwinning/le-ba-ba)[ba](https://www.etwinning.fr/decouvrir/quest-ce-quun-projet-etwinning/le-ba-ba)

Pour vous inscrire, il va falloir créer un compte UE Login attaché à une adresse mail, pas forcément académique, mais par contre une adresse mail que vous consultez régulièrement. Il vous faudra un mot de passe.

Tout est très bien expliqué ici :<https://www.etwinning.fr/demarrer/sinscrire-a-etwinning>

**ATTENTION** : Il faut vous attacher au Lycée Val de Durance (OID : E10140223)

Vidéo :<https://www.youtube.com/watch?v=vk8JKA4daDI>

La validation de votre inscription peut prendre du temps. Ils peuvent demander à l'établissement si vous êtes vraiment une personne du lycée.

Une fois que vous êtes inscrit sur eTwinning, la démarche sera plus rapide

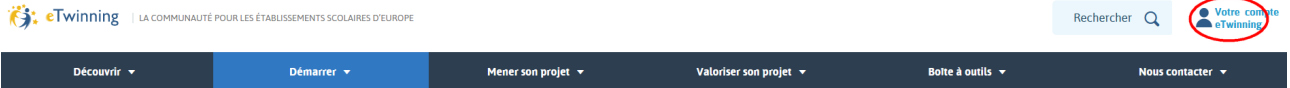

Puis vous vous identifiez via UE Login et vous arrivez à votre espace

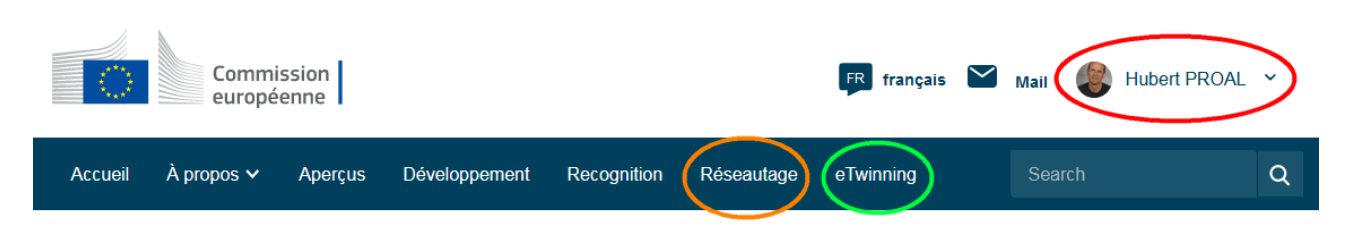

Réseautage vous permet de trouver des contacts et de voir d'autres projets

# **Networking navigation**

**Overview Schools & Organisations Partner finding** People **Projects** 

# Espace de réseautage

### Vue d'ensemble

Recherchez des personnes, des organisations et des établissements scolaires avec lesquels collaborer. Impliquez-vous dans des projets et des opportunités de perfectionnement professionnel.

### **Personnes**

Recherchez des personnes inscrites sur la plateforme éducative destinée aux établissements scolaires européens, ainsi que des eTwinneurs validés.

# Établissements scolaires et organisations

Recherchez des organisations inscrites sur la plateforme éducative destinée aux établissements scolaires européens, ainsi que des établissements scolaires participant à eTwinning.

## **Projets**

Découvrez les tendances éducatives en Europe grâce aux enseignants eTwinning et à leurs projets.

### **Recherche de partenaires**

Recherchez des établissements scolaires et des organisations partenaires dans les pays du programme Erasmus+ et dans les pays participant à eTwinning afin de mener à bien des projets collaboratifs. Recherchez des missions d'enseignement et des stages d'observation dans des établissements scolaires à l'étranger pour le personnel scolaire.

Par exemple, si je vais dans « Schools & Organisations » et que je tape « Pertuis », si je fais défiler, j'arrive au Lycée Val de Durance

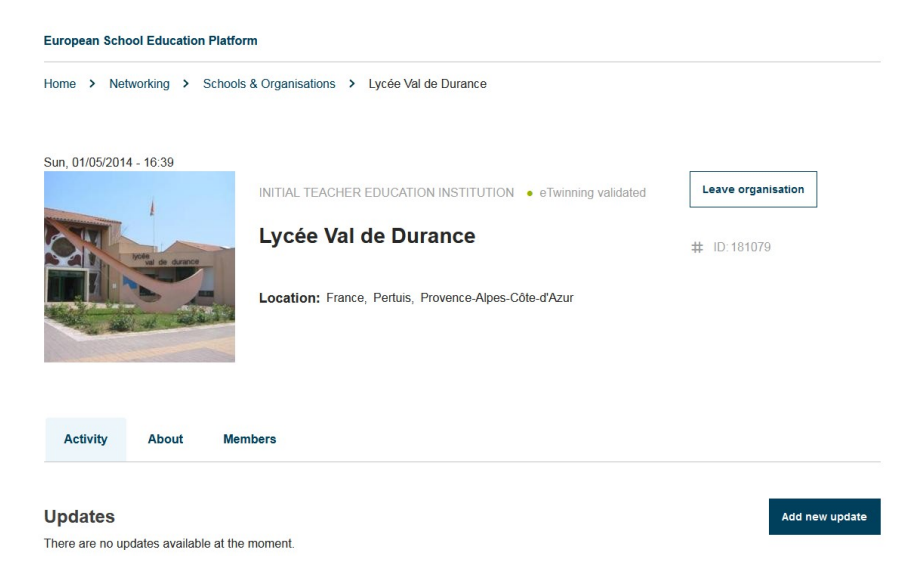

et je peux savoir les 8 membres qui sont inscrits sur eTwinning au lycée

eTwinning vous conduit à votre espace avec vos groupes et vos projets (c'est-à-dire vos TwinSpace ou ceux où vous participez)

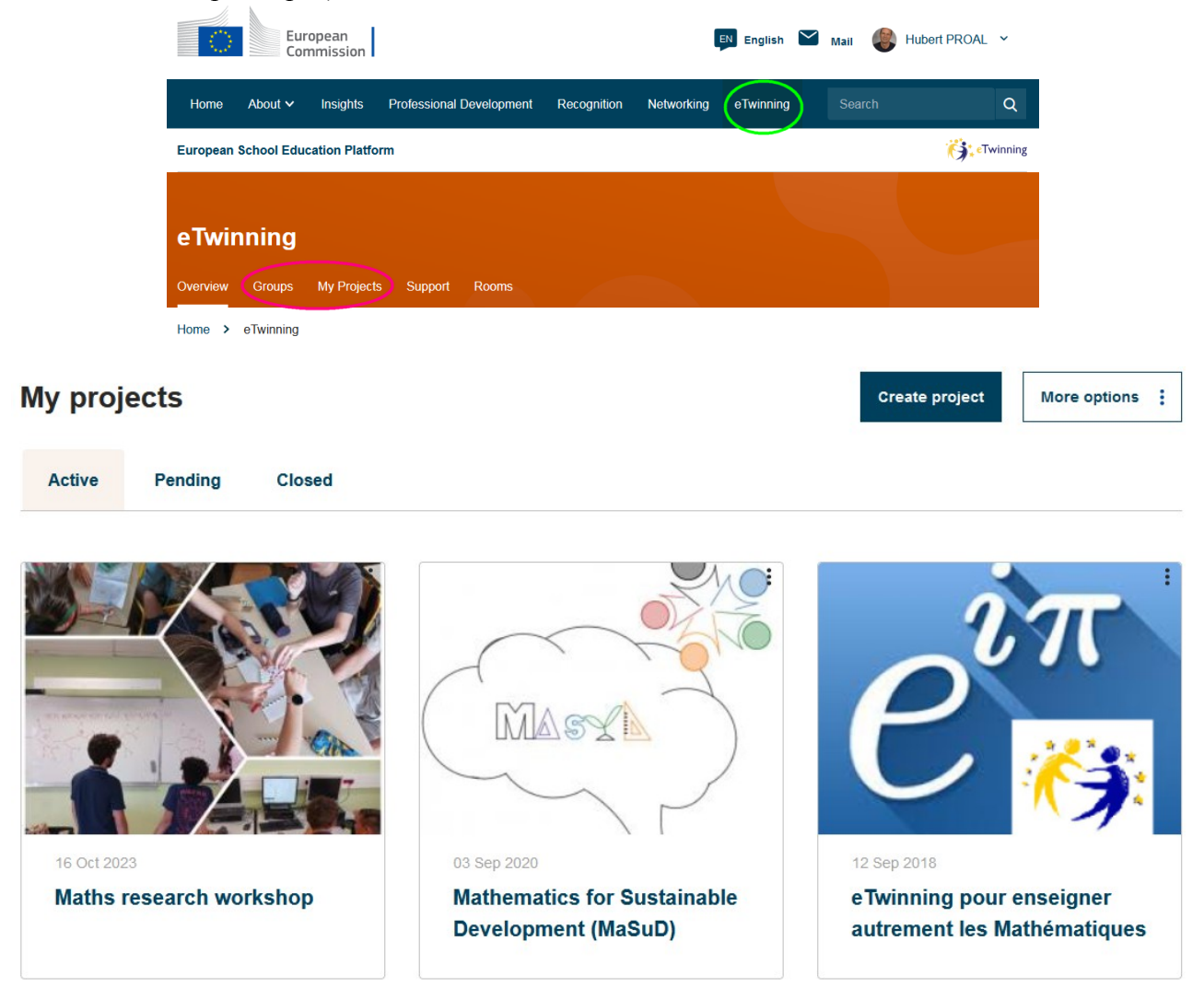

### **Deuxième partie – Réaliser un TwinSpace (= un projet)**

Le TwinSpace (projet par la suite) est un espace collaboratif de travail et d'échanges entre les élèves (que vous aurez inscrit) des établissements partenaires.

Vous pouvez faire des pages (publiques, privées ou réservées aux membres de votre projet. Cela peut-être la vitrine de votre projet.

Vous avez aussi des forums où les jeunes peuvent échanger.

Faire un projet.

Il vous faut au moins un partenaire étranger.

Pour avoir un partenaire, il faut le trouver sur eTwinning et lui envoyer une invitation, ou répondre à une invitation d'un partenaire.

Vous trouvez vos partenaires (amis) dans votre espace eTwinning - > mon profil

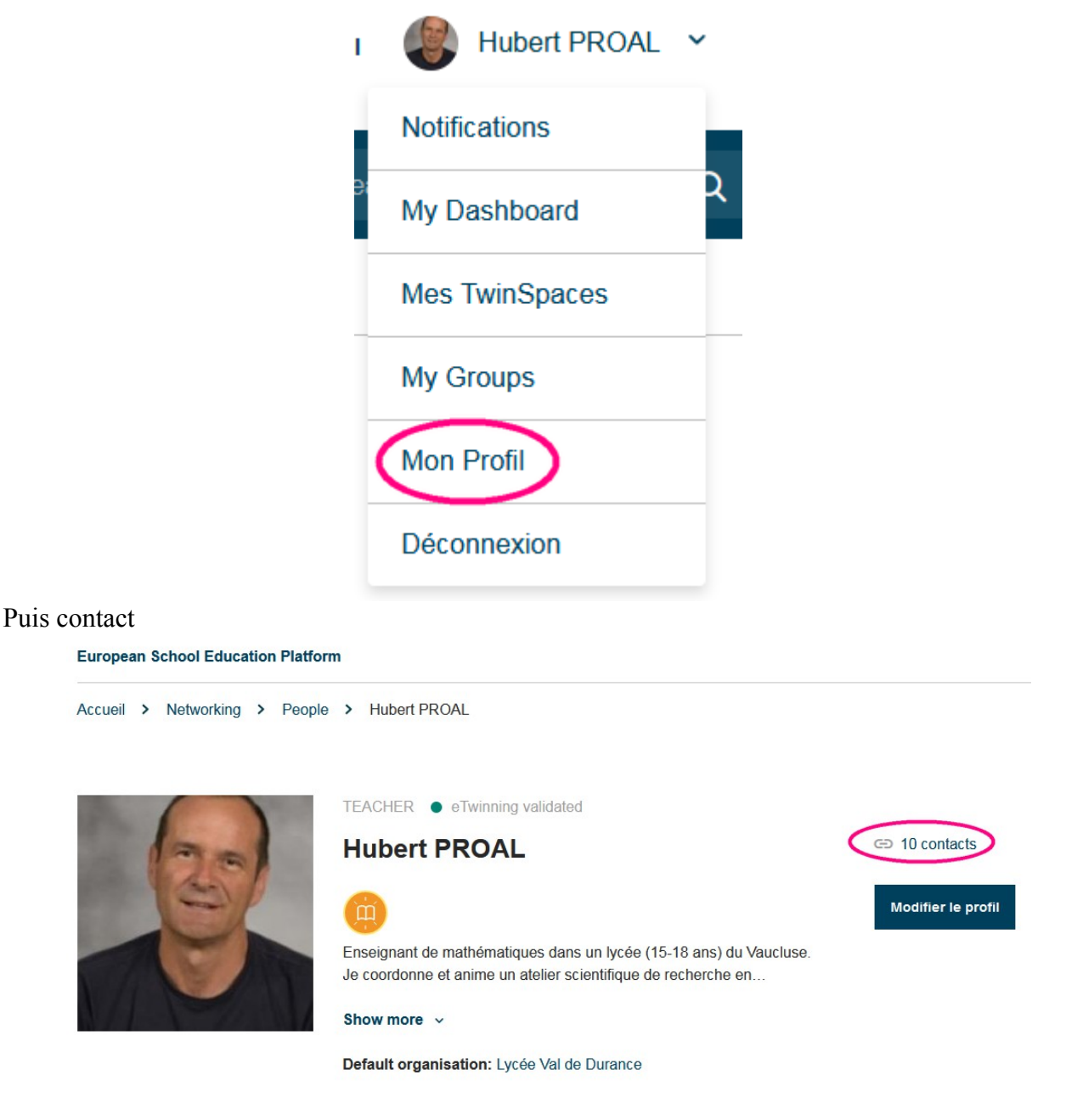

Si vous cherchez un partenaire, dans eTwinning → Résautage → people

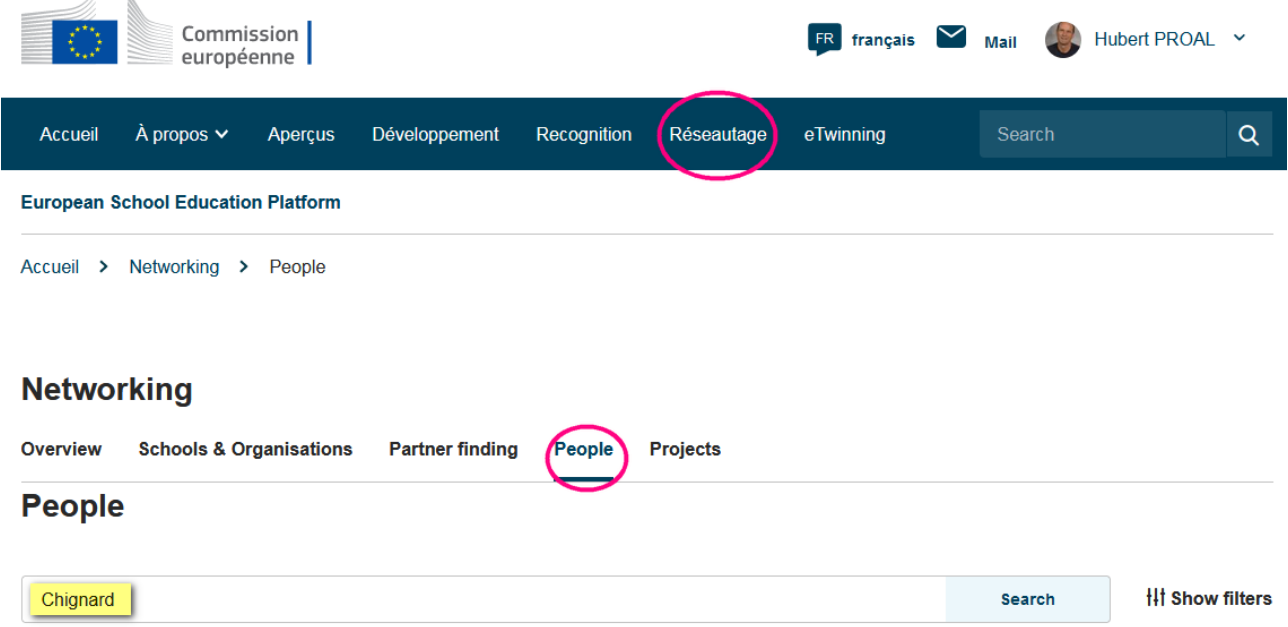

Une fois que vous avez votre ou vos partenaires et que vous avez échangé sur un projet commun, vous pouvez demander la création d'un projet (TwinSpace)

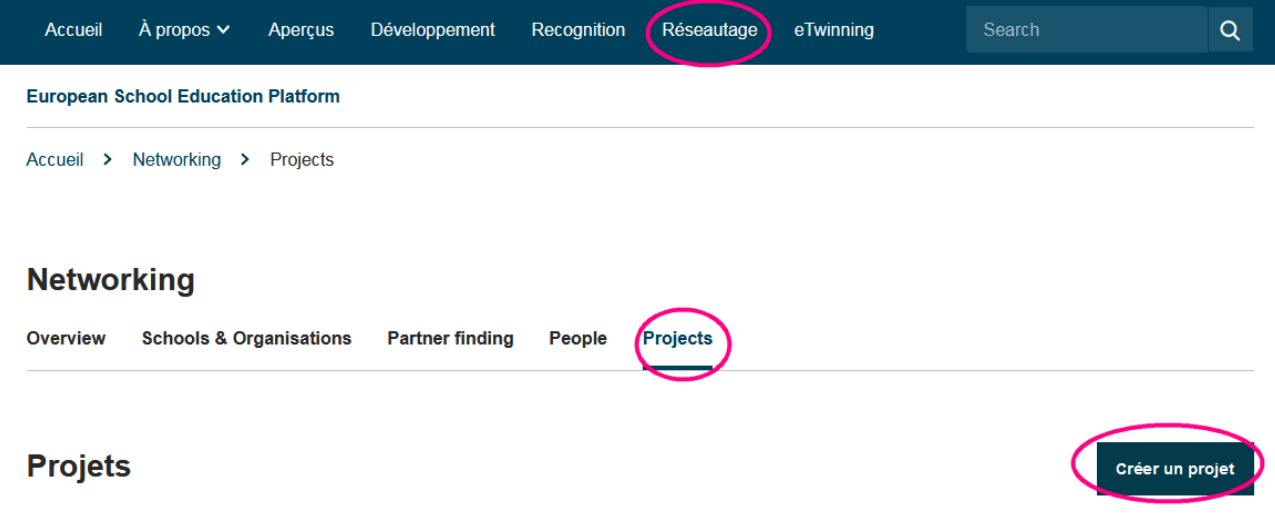

4 étapes :

- **1)** On vous demande (et propose) votre établissement.
- **2)** On vous demande votre/vos partenaires. Vous devez le choisir parmi vos contacts.
- **3)** Puis vous devez expliquer votre projet : nom, petite présentation, objectifs, processus de travail, résultats escomptés entre autre. Pour appuyer votre demande, vous pouvez dire que votre TwinSpace est un élément de l'accréditation ERASMUS du lycée (n°2021-1-FR01-KA120-SCH-000043246)
- **4)** Soumission. Ce sont les agence ERASMUS française et des pays des partenaires qui valide si le projet peut être créé

### T**roisième partie – Gestion d'un TwinSpace (projet)**

Partie visible par le publique (avec les pages du projet) [https://school-education.ec.europa.eu/fr/etwinning/projects/maths-research](https://school-education.ec.europa.eu/fr/etwinning/projects/maths-research-workshop/twinspace/pages)[workshop/twinspace/pages](https://school-education.ec.europa.eu/fr/etwinning/projects/maths-research-workshop/twinspace/pages)

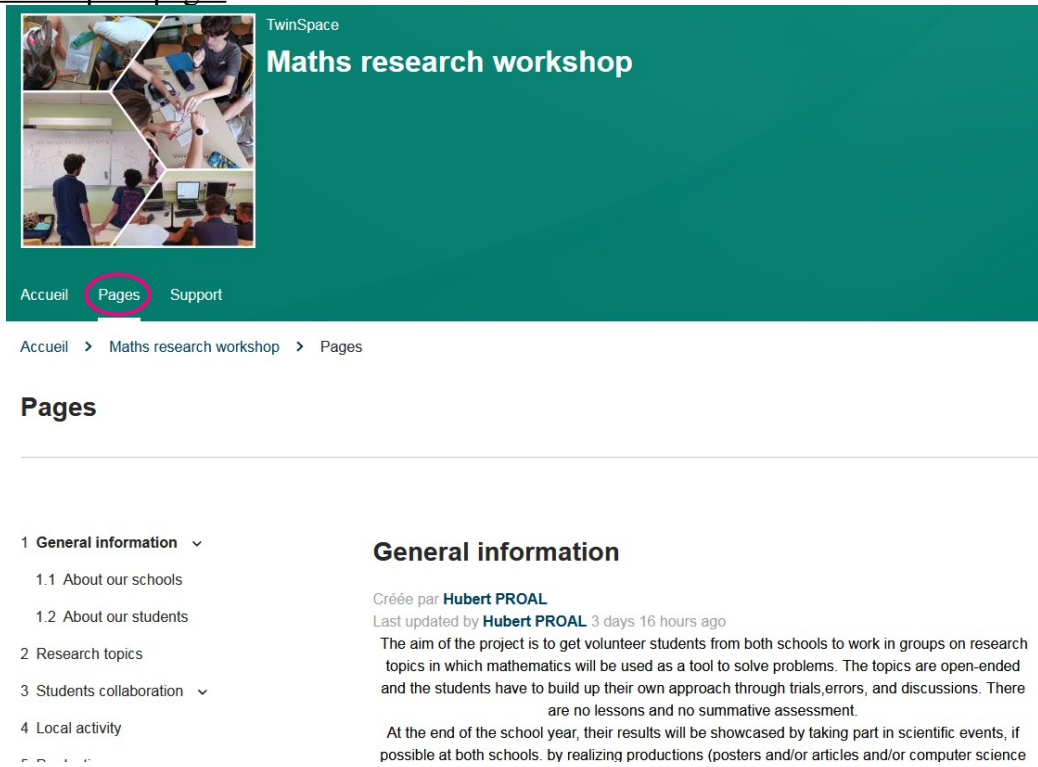

Partie « coulisse » pour les gestionnaires du projets (les profs partenaires et vous-même. Vous pouvez rajouter des profs et leur donner certains droits)

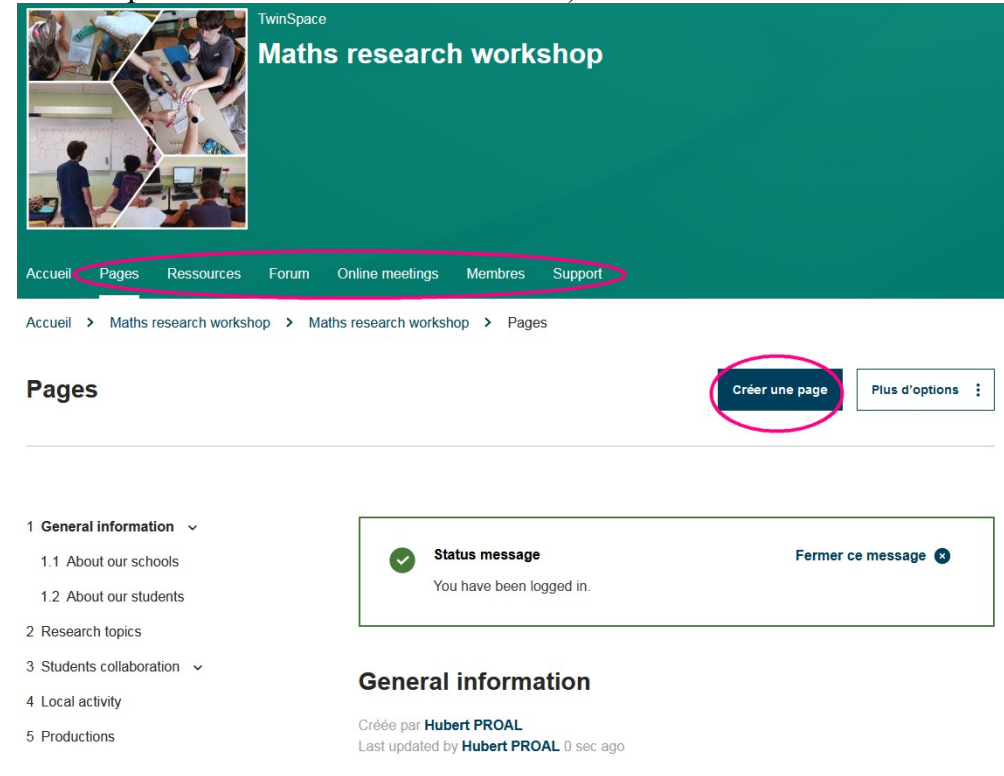

Vous pouvez **créer des pages** (sous page et sous-sous page), les ordonner. A vous de définir le plan du projet avec vos partenaires. Vous n'êtes pas obligé de tout faire en un jour et vous pouvez supprimer des pages ou les cacher.

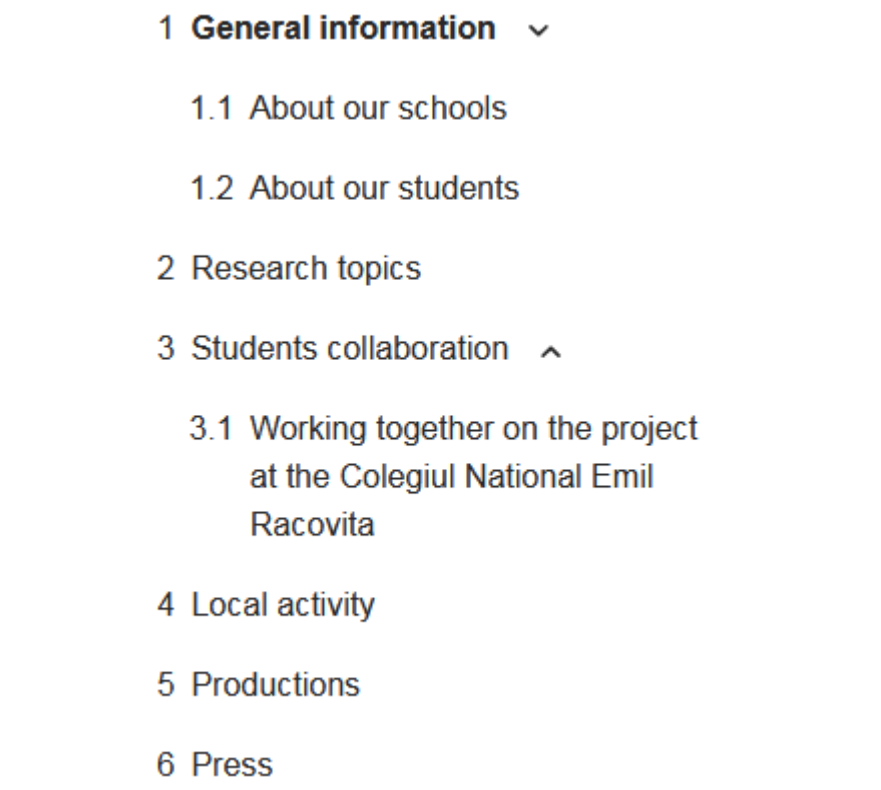

L'onglet Membres vous permet d'**inviter des profs (déjà sur eTwinning), des élèves ou des invités (chercheur, parent...)** Dans chaque, cas vous pouvez donner plus ou moins de droits.

![](_page_6_Picture_3.jpeg)

Vous pouvez importer une liste d'élèves (format csv avec comme séparateurs des virgules) Par la suite, pour les élèves, l'accès est plus simple et plus rapide.

Un lien (donné lors de la création du projet) et ils rentrent leur login et mot de passe.

Il y a **un forum de discussion où les élèves peuvent communiquer** et la possibilité de faire des vidéoconférence.

Sur chaque forum, vous pouvez lancer des fils de discussions.

![](_page_7_Picture_2.jpeg)

Enfin, **les élèves peuvent déposer des documents**, ou photos et vidéo-conférence

![](_page_8_Picture_1.jpeg)

#### **Materials**

![](_page_8_Picture_29.jpeg)

Les nouveaux TwinSpaces en sont qu'au début. Des applications vont les rendre plus pratique.